## *การกรอกข้อมูลร้องเรียนผ่านเว็บไซต์ของเทศบาลต าบลเนินมะกอก*

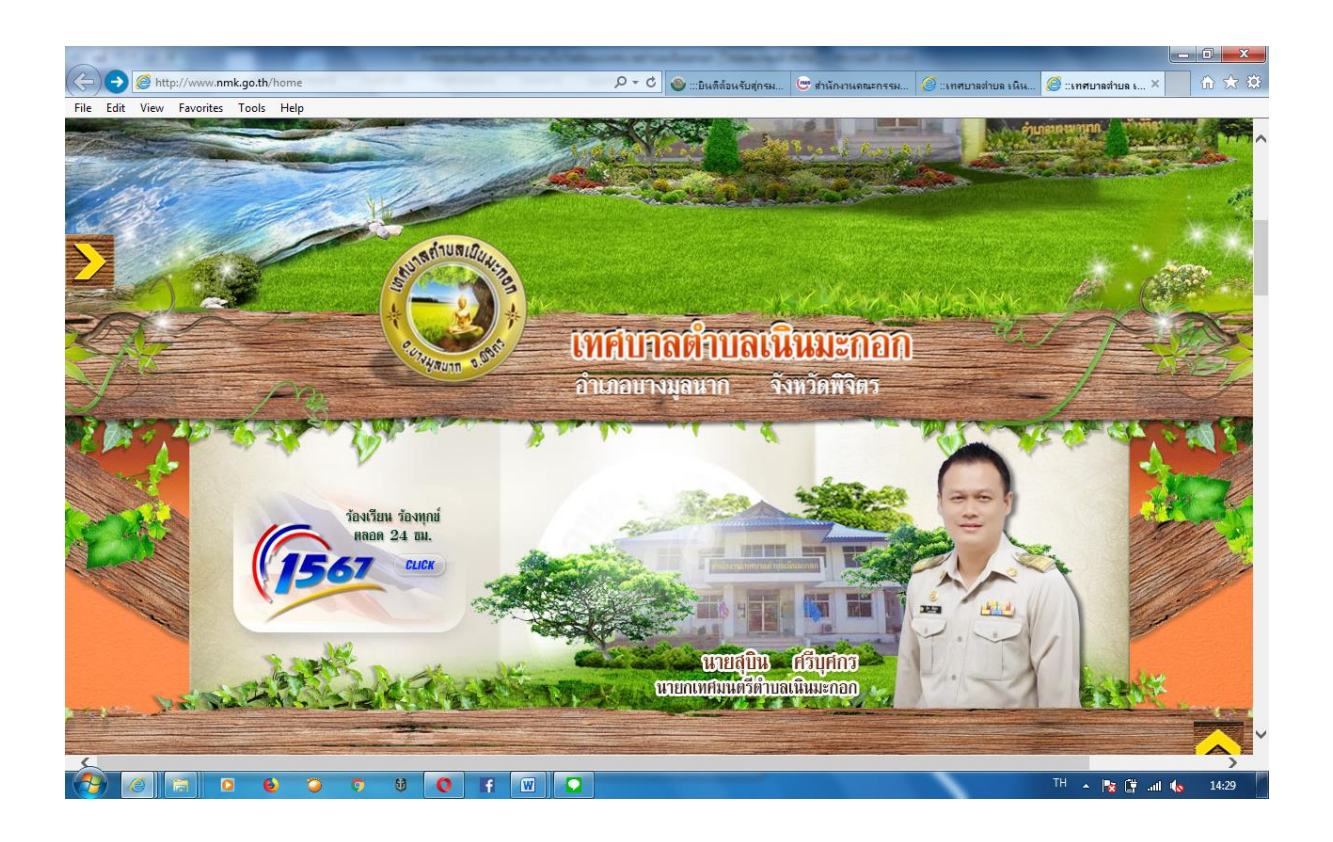

*ขั้นตอนการกรอกข้อมูลร้องเรียนทางเว็ปไซด์ 1.เข้าเว็บไซต์ https:/www.nmk.go.th 2.เลือกเมนูหลัก 3.เมนูมุมซ้ายมือ เลือกเมนูร้องทุกข์ 4.พิมพ์รายละเอียด ข้อความที่ประสงค์จะร้องทุกข์ 5. ช่องร้องทุกข์โดย : ให้กรอกชื่อผู้รู้ทุกข์ ร้องเรียน 6.ช่องกรอกรหัสประจาตัวประชาชน 13 (หลัก) 7. กรอกช่องโทรศัพท์ 8. กรอกอีเมลล์ ๙. กดปุ่มส่งคำร้องทุกข์*